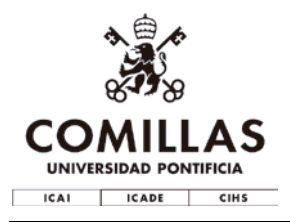

# **Guía de edición del currículum web**

Esta guía muestra los pasos detallados que deben seguirse para poder publicar su currículum en la web de la Universidad, que pone a su disposición una herramienta para crearlos convenientemente.

El C.V tiene como objetivo **analizar la adecuación del perfil del profesor(a) a la asignatura que está impartiendo**. Por tanto, dicho currículo independientemente del formato en el que se presente, **deberá indicar** la formación académica, la experiencia docente, sus líneas de investigación y algún resultado relevante, pudiéndose añadir información adicional (formación adicional, experiencia profesional que justifique su adecuación a la asignatura, …). Se recomienda una extensión máxima de **600 palabras / 2 páginas** para cada CV.

El procedimiento general para la edición del currículum web es el siguiente:

- 1. Acceder a la página de edición.
- 2. Introducir la información requerida. En cualquier momento, puede guardarse un borrador del CV, que no será público ni modificará el currículum web que pudiera existir anteriormente.
- 3. Si se desea, puede revisar una vista previa del currículum, para comprobar cómo aparecería en la web.
- 4. Si está conforme con el contenido del currículum, puede publicarlo en la web para que sea visible en Internet.
- 5. Si ya existe un currículum web público, puede verlo en cualquier momento durante la edición del borrador. Además, puede copiar la dirección URL del currículum y pegarla en el pie de sus correos electrónicos, en su página web en LinkedIn, etc., si así lo desea.

### **Acceder a la página de edición**

Para editar el contenido de su currículum web, debe acceder a la aplicación de iPDI y desde ahí navegar a la página de edición del currículum.

Abra su navegador y vaya a la página web de la [Intranet](https://intranet.comillas.edu/) de la Universidad:

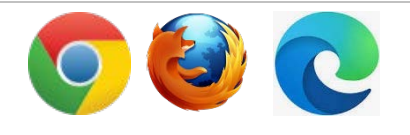

<https://intranet.comillas.edu/>

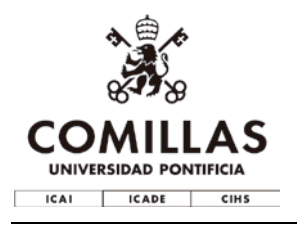

También puede acceder a la Intranet desde la [página principal de la](https://www.comillas.edu/) [Universidad,,](https://www.comillas.edu/) haciendo clic en el icono del **candado**, arriba a la derecha.

Si se le solicita, en la página de inicio de sesión, escriba su nombre de usuario y su contraseña, y haga clic en el botón **Iniciar sesión**.

Le sugerimos que, si no está en un ordenador público (con acceso a cualquier persona), seleccione la opción **Equipo privado**. De esa forma, dispondrá de más tiempo para editar su currículum sin perder la sesión.

Una vez validado correctamente, la intranet le mostrará la lista de sus aplicaciones.

Haga clic en el enlace **Gestionar mi C.V.**, en el panel derecho de la intranet, en el apartado **Actividad Docente e Investigadora**.

También puede acceder desde **Gestionar iPDI2.0** en el menú de gestión.

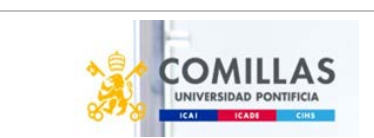

 $\Xi$  $\sqrt{a}$ 

 $EN$ 

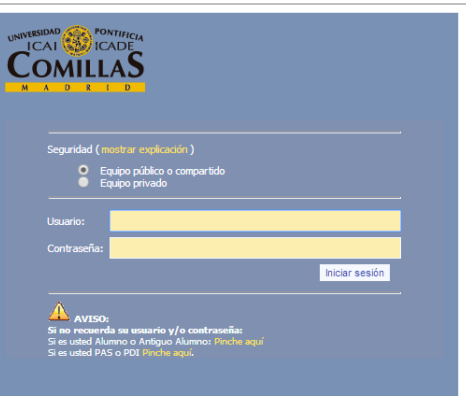

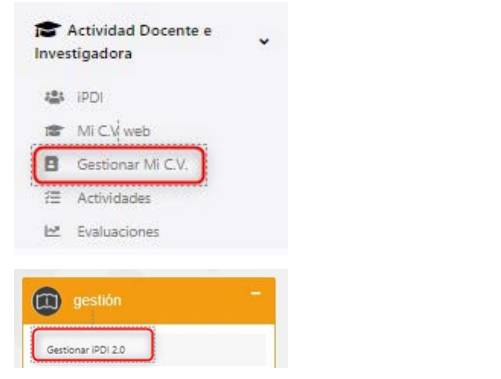

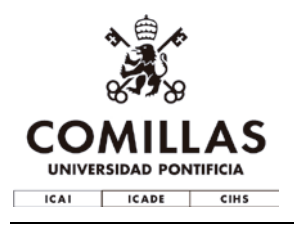

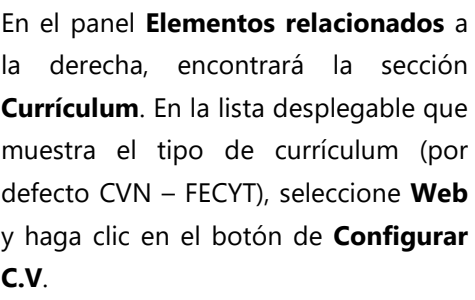

Si no ve la sección Currículum, haga clic en el comando **Mi ficha** de su menú de usuario (arriba a la derecha).

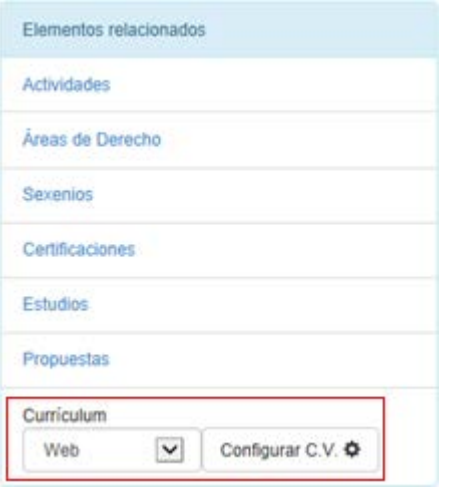

## **Edición del currículum**

La página de edición del currículum web permite editar o seleccionar la información que desea que aparezca en su currículum en la web de la Universidad. Los siguientes pasos describen cada una de las secciones que lo componen. Las secciones que no contengan información no aparecerán en el CV publicado.

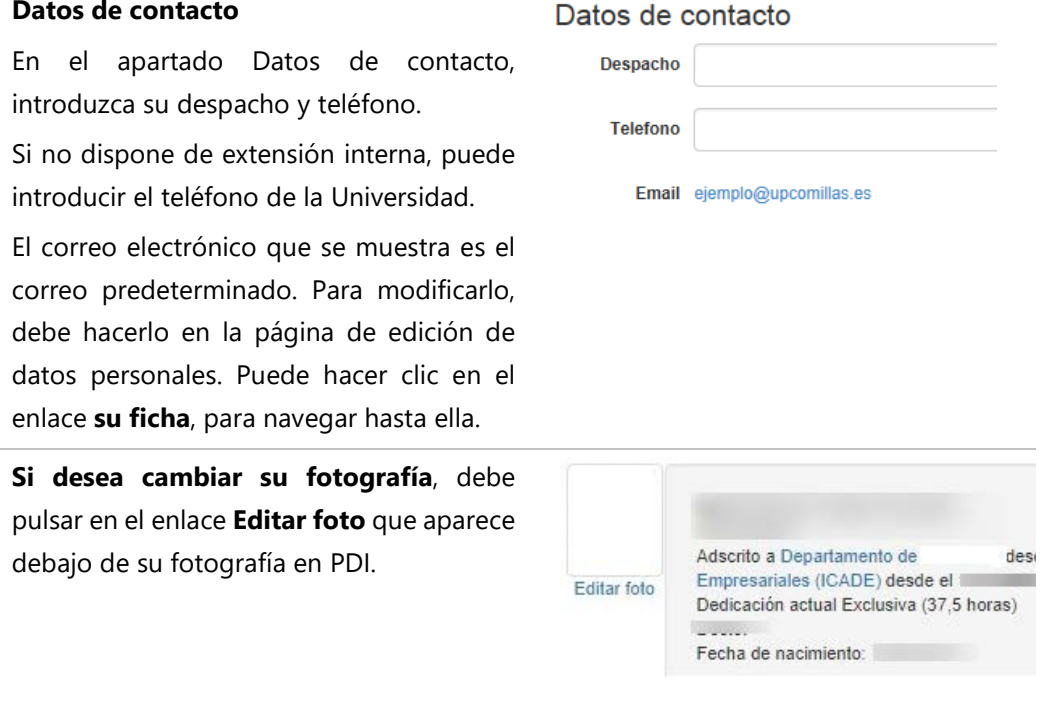

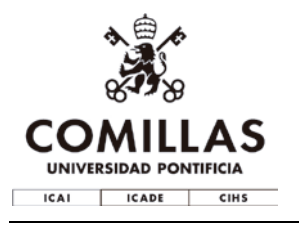

#### **Presentación**

Introduzca un breve resumen de su currículum. La presentación permite que el lector pueda apreciar de un vistazo su trayectoria docente o profesional.

*Ejemplo: El profesor/La profesora XXXXX estudió en la Universidad xxxxxx donde se graduó.... Durante x años enseñó.... y colaboró... dirigiendo, entre otras, las publicaciones... En el año xxx comenzó su docencia en la Facultad de xxxxx de la Universidad Pontificia Comillas, donde ha enseñado.... Actualmente imparte los cursos.... etc.*

#### **Urls de interés**

Puede agregar opcionalmente un enlace a su twitter o su blog en el currículum.

### Presentación

Introduzca aquí un breve resumen de su currículum.

#### Urls de interés

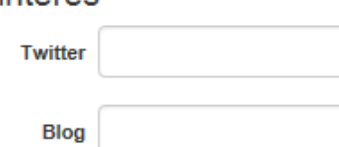

#### **Formación académica**

En el apartado de formación académica verá la lista de la formación académica que se mostrará en su currículum. La gestión de esta información se realiza desde el Decanato de la Facultad / Dirección de la Escuela. Si hay algún error en los datos póngase en contacto con su Centro.

#### Formación académica

Si desea modificar esta información, póngase en contac

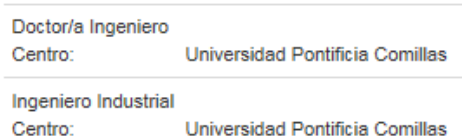

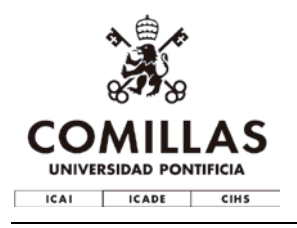

#### **Acreditaciones externas**

En el apartado de acreditaciones externas verá la lista de los sexenios y certificados que se mostrará en su currículum. La gestión de esta información se realiza desde el Decanato de la Facultad / Dirección de la Escuela. Si hay algún error en los datos póngase en contacto con su Centro.

#### Acreditaciones externas

Si desea modificar esta información, pónga

Sexenio Ingenierías y Arquitectura

Certificación ACAP - Profesor Contratado

#### **Formación adicional**

Puede agregar formación adicional a la formación académica del apartado anterior en este apartado.

#### **Grupos de investigación actuales**

En este apartado puede seleccionar los grupos de investigación a los que actualmente pertenece en Comillas.

#### **Áreas de investigación**

Para introducir las áreas de investigación, primero escriba el nombre, luego seleccione el área al que pertenece, y haga clic en el botón **Agregar** o pulse la tecla Intro.

Para eliminar un área de investigación ya introducida, haga clic en el botón **Quitar**.

### Formación adicional

Grupos de investigación actuales

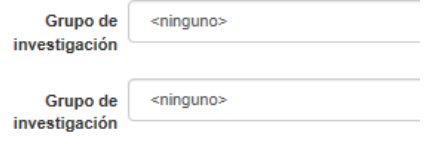

#### Areas de investigación

Indique 3 líneas de investigación máximo.

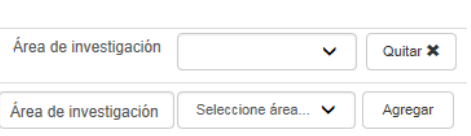

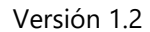

 $\Box$ 

Incluida en  $C.V.$  Web

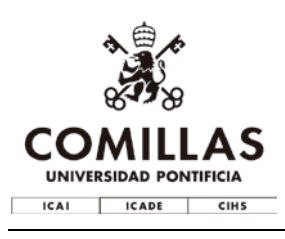

#### **Áreas de conocimiento**

Seleccione las áreas de conocimiento haciendo clic en el cuadro de comprobación, en la columna **Incluida en C.V. Web**. Puede seleccionar todas las áreas de una vez, haciendo clic en el cuadro de comprobación en la cabecera de dicha columna.

Las áreas de conocimiento se editan desde su página de actividades, en la sección de Investigación.

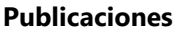

Seleccione las publicaciones que considera más relevantes en su trayectoria investigadora, haciendo clic en el cuadro de comprobación que corresponda, en la columna **Incluida en C.V. Web**. Puede seleccionar todas las publicaciones de una vez, haciendo clic en el cuadro de comprobación en la cabecera de dicha columna.

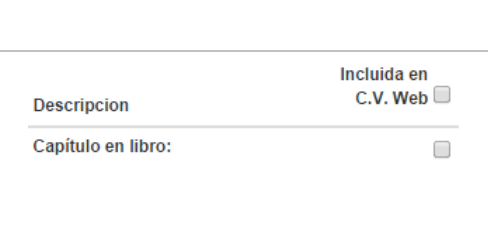

Experiencia profesional Resuma su experiencia profesional.

**Descripcion** 

Lenguajes y Sistemas Informáticos

#### **Algún resultado relevante**

**Experiencia profesional**

En esta sección, indique principalmente aquellas actividades de ámbito académico o creativo que considere relevantes, evitando referencias a cargos académicos y actividades del ámbito privado.

### Otras Actividades Relevantes

Indique principalmente aquellas de ámbito académico

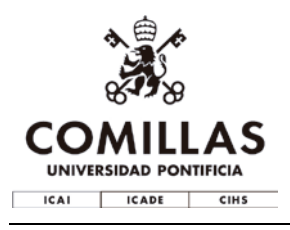

Versión 1.2

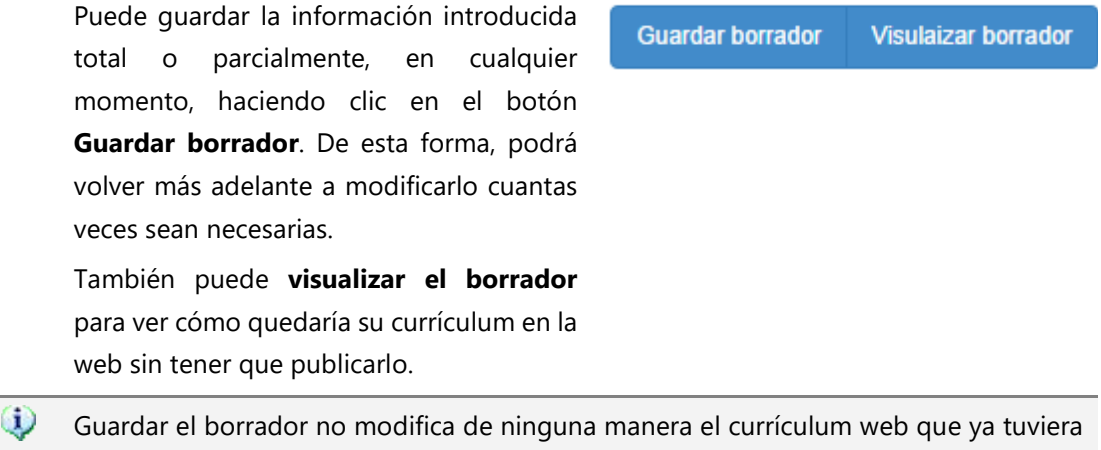

### **Publicar el currículum en la web**

publicado con anterioridad.

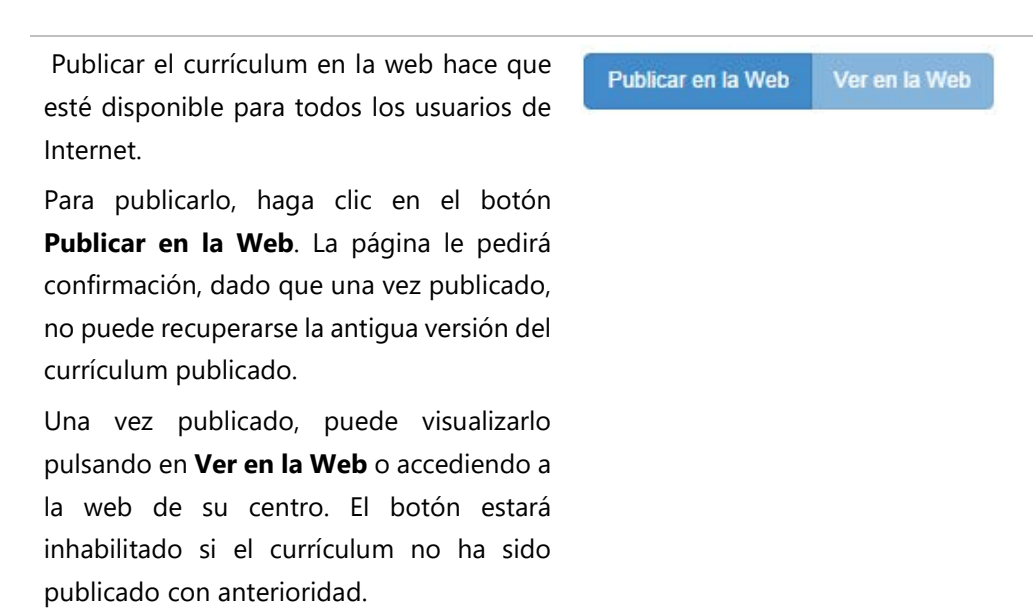

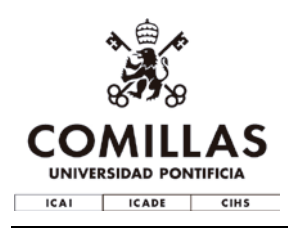

Una vez publicado, la página le muestra el enlace a su currículum en la web. Puede utilizarlo para incluirlo en las firmas de su correo electrónico, su página web de LinkedIn, o en cualquier otro sitio que considere relevante.

Además, este enlace es el que necesitan los administrativos y otros miembros de la Universidad para poder editar la web, por ejemplo.

La dirección web de su currículum es .<br>http://web.upcomillas.es/profesor/xxxxxxxxx Facilite este enlace al editor web de su Centro o al jefe de estudios para<br>publicado en la web de Comillas. También podrá utilizar esta dirección y<br>firma de sus correos electrónicos o similares. ión wah an la

### **Si tiene alguna duda**

Si tiene cualquier duda o problema respecto al contenido del currículum, puede ponerse en contacto con su Centro.

Si considera que es un problema técnico puede abrir una [incidencia.](https://soporte.comillas.edu/servicedesk/customer/portal/10/create/391)

En el STIC trabajamos para que las herramientas que os proporcionamos mejoren continuamente, atendiendo a vuestras necesidades. Si crees que iPDI necesita hacer algo que aún no hace, puedes pedirnos una [nueva funcionalidad](https://soporte.comillas.edu/servicedesk/customer/portal/10/create/364) para iPDI.

Si es algún otro tipo de solicitud o incidencia, puedes abrir el Portal de Atención a [Usuarios](https://soporte.comillas.edu/servicedesk/customer/portal/10) y explorar los distintos tipos de peticiones que puedes comunicarnos.

Por último, si quieres saber en qué estado se encuentran las peticiones que nos has hecho con anterioridad, puedes hacerlo visitando la página de [Mis solicitudes.](https://soporte.comillas.edu/servicedesk/customer/user/requests?status=open)